# **9.2 Processing Federal Verification (Financial Aid)**

**Purpose:** Use this document as a reference on how to process verification for students whose FAFSAs are selected for the federal verification process in ctcLink.

**Audience:** Financial Aid Staff

**Processing verification is currently a manual process. Within this process, two key** steps are involved:

Step 1) Update the **Verification Checklist** item from "Initiated" to "Complete".

Step 2) Update the **View Packaging Status Summary** page on three items:

- **Verification Flag**
- **Verification Status**
- **Review Status**

You must have at least one of these local college managed security roles:

- ZD FA Director
- ZD FA Student Aid Info
- ZZ FA Student Aid Info

If you need assistance with the above security roles, please contact your local college supervisor or IT Admin to request role access.

# **Processing Federal Verification (Financial Aid)**

# **Completing the Verification Checklist**

### **Navigation: NavBar > Navigator > Financial Aid > View Financial Aid Status Summary Page**

1. The Financial Aid Status search page displays.

- 2. Enter the **Empl ID** of the student selected for the federal verification process.
- 3. Enter the **Academic Institution** in this example, Tacoma Community College is used.
- 4. Enter the **Aid Year** in this example, the 2021 Aid Year is used.
- 5. Select **Search**.

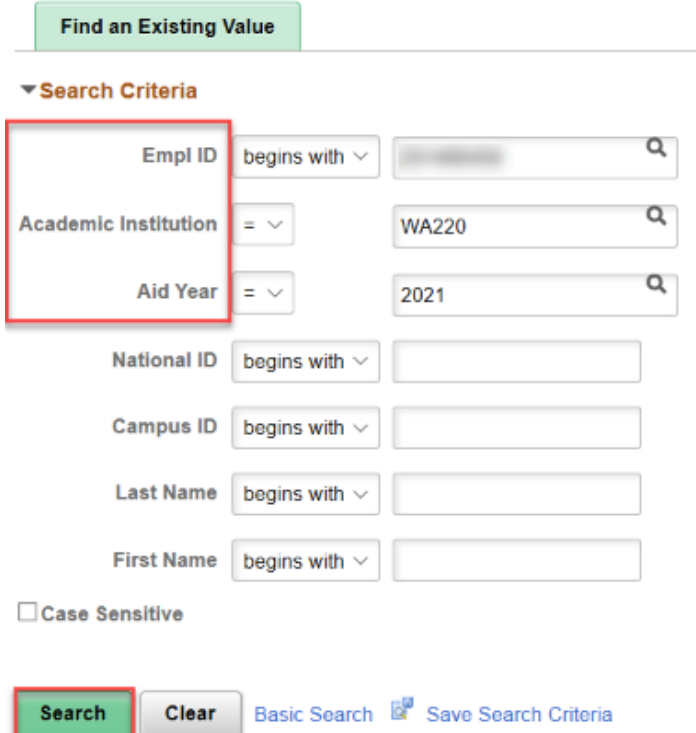

- 6. The Financial Aid Status page displays.
- 7. Scroll to the Checklist group box, and select the Verification **Item Code** for "Standard 20xx-20xx" -- the Checklist Management page opens.
	- Note that your college's Checklist **Item Code** will be different than what is displayed in the example.

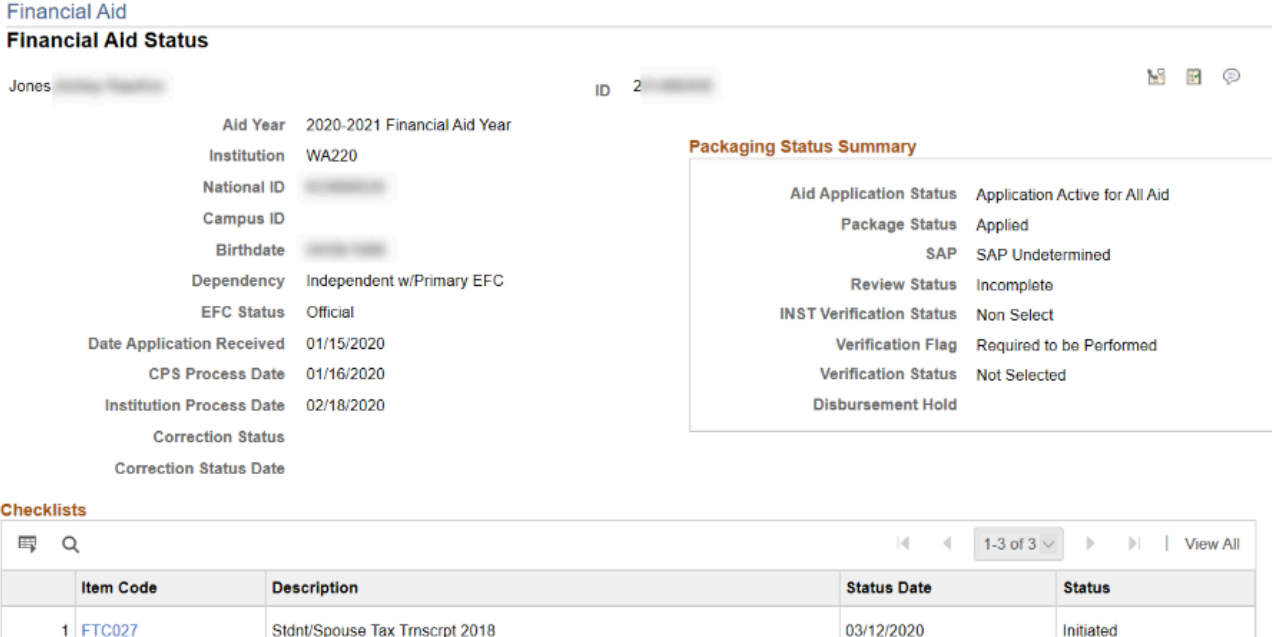

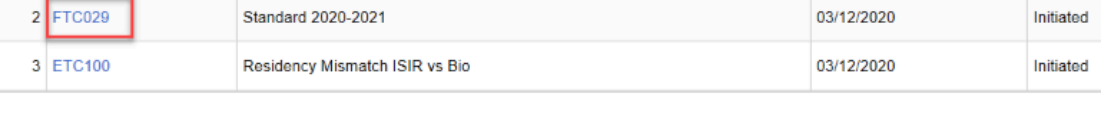

- 8. The Checklist Management page displays.
- 9. At the Checklist Management 2 tab, in the Checklist Item Table, change the **Status** in the drop-down list from "Initiated" to "Completed" -- the **Status Date** will automatically update to the date on which you marked the status as complete.
- 10. Select the **Save** button.

 Note that when you mark "Completed" on the Checklist Management 2 tab, the "Completed" status carries over to the status, and auto-completed the item on the Checklist Management 1 tab.

Conversely, if you were to mark the status as "Completed" on only the Checklist Management 1 tab, you would also need to update the status to "Completed" on the Checklist Management 2 tab, because it will not auto-complete like it does if you work from Checklist Management 2 first.

**Tip: Ensure you are working from the Checklist Management 2 tab when "Completing" checklist items.** 

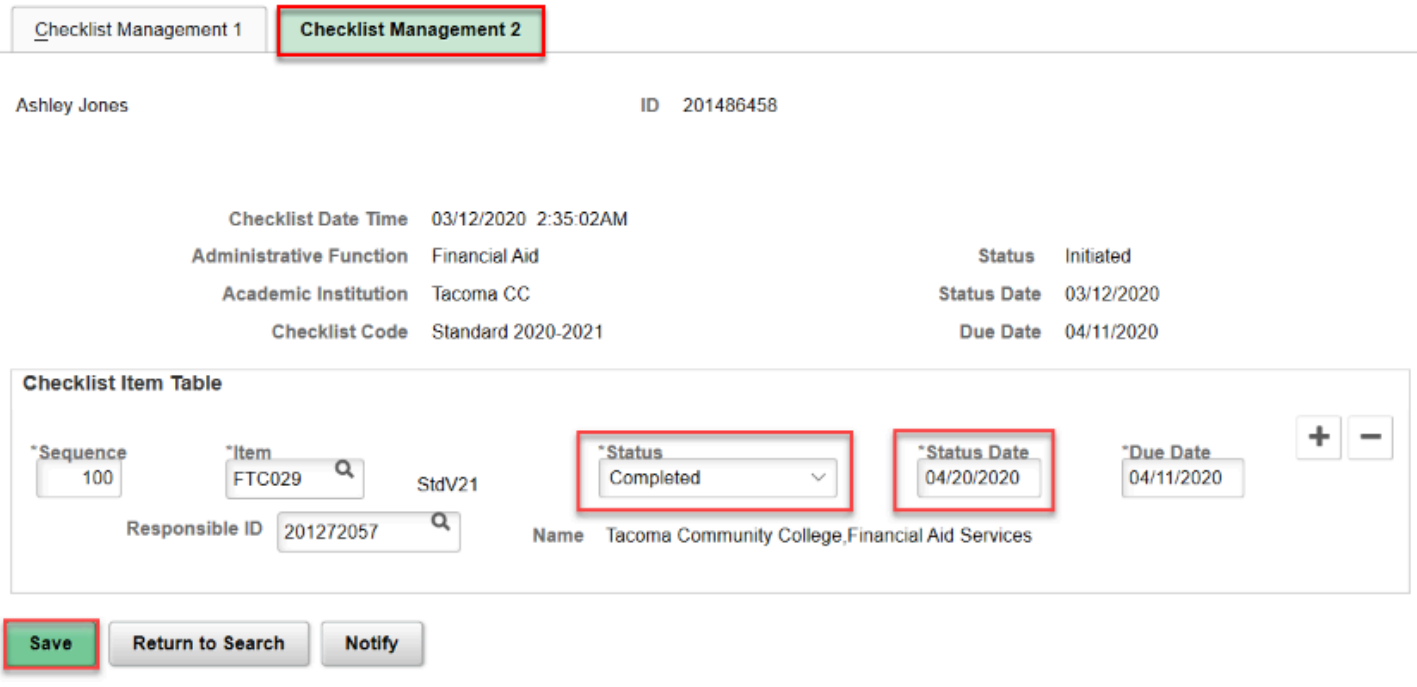

## **Updating the View Packaging Status Summary**

#### **Navigation: NavBar > Navigator > Financial Aid > View Packaging Status Summary Page**

 You must complete the Updating the View Packaging Status Summary step, and all checklists must be marked "Completed" to move to the File Complete stage. If the Updating the View Packaging Status Summary page step is not completed, the student will not be selected for the Mass Packaging process.

- 1. The Packaging Status Summary search page displays.
- 2. Enter the **Empl ID**.
- 3. Enter the **Academic Institution** in this example Tacoma Community College is used.
- 4. Enter the **Aid Year**  in this example, the 2021 Aid Year is used.
- 5. Select **Search**.

#### **Packaging Status Summary**

Enter any information you have and click Search. Leave fields blank for a list of all values.

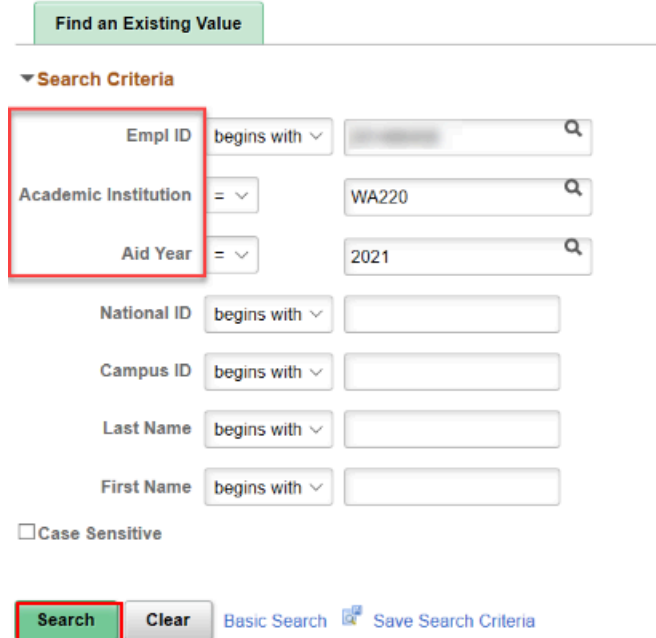

- 6. The Packaging Status Summary page displays.
- 7. At the **Verification Flag** row, move the drop-down option from "Required to Be Performed" to "ED Verification Complete".
- 8. Next, at the **Verification Status** row, move the drop-down option to "Verified".
- 9. If your file review is now completed, and you have determined this student is ready to be moved into Set Ready to Package status, you can move the **Review Status** from "Incomplete" to "Review Complete", whereupon this student will be selected in the Set Ready to Package, Population Selection process.
- 10. Select the **Save** button.

#### **Packaging Status Summary**

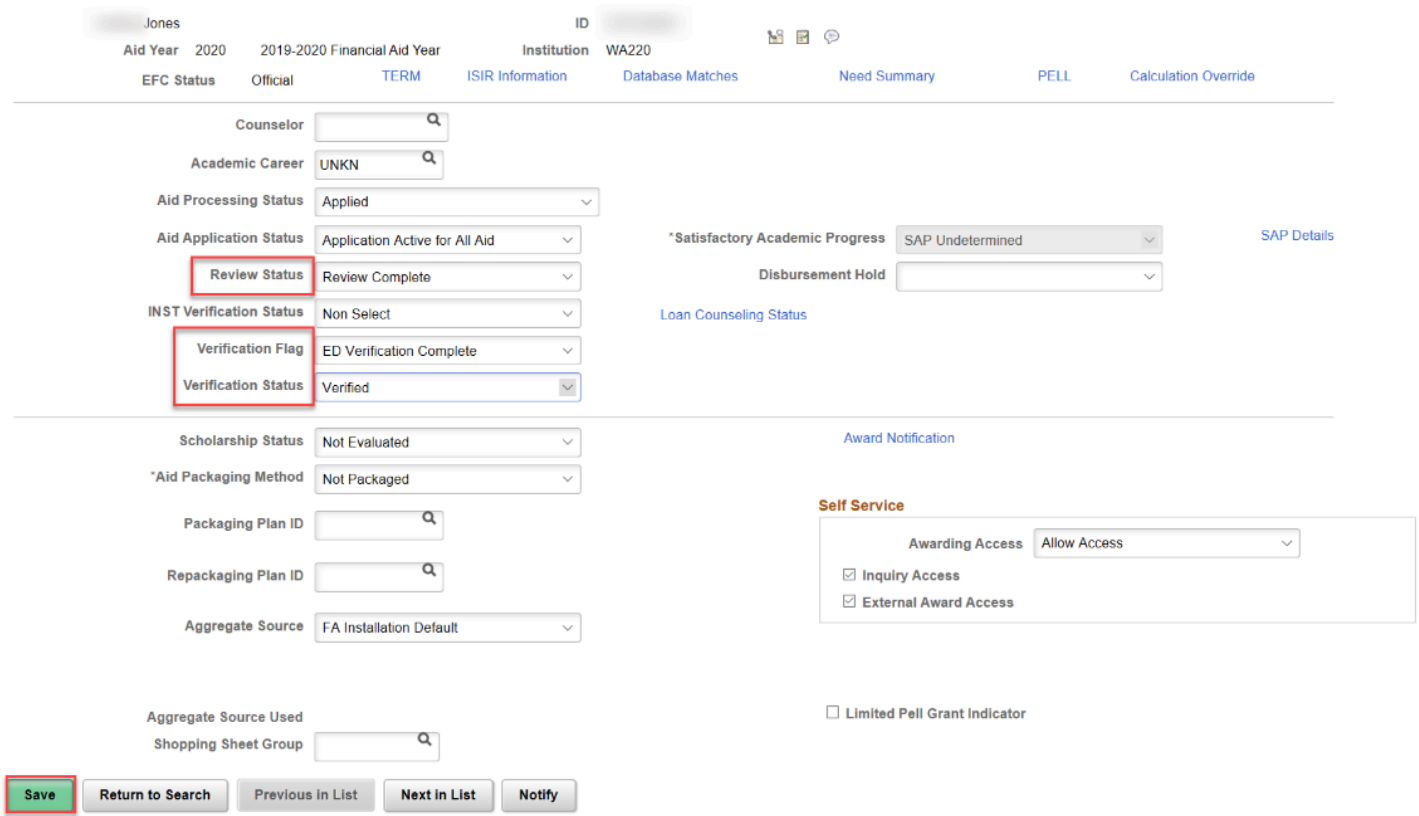

### 11. End of procedure.